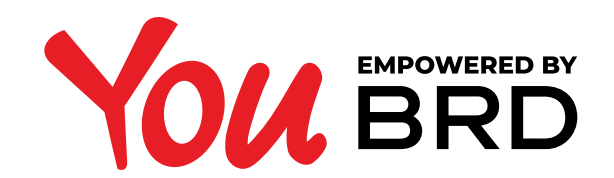

## **MINORS - PRODUCTS AND OPERATIONS**

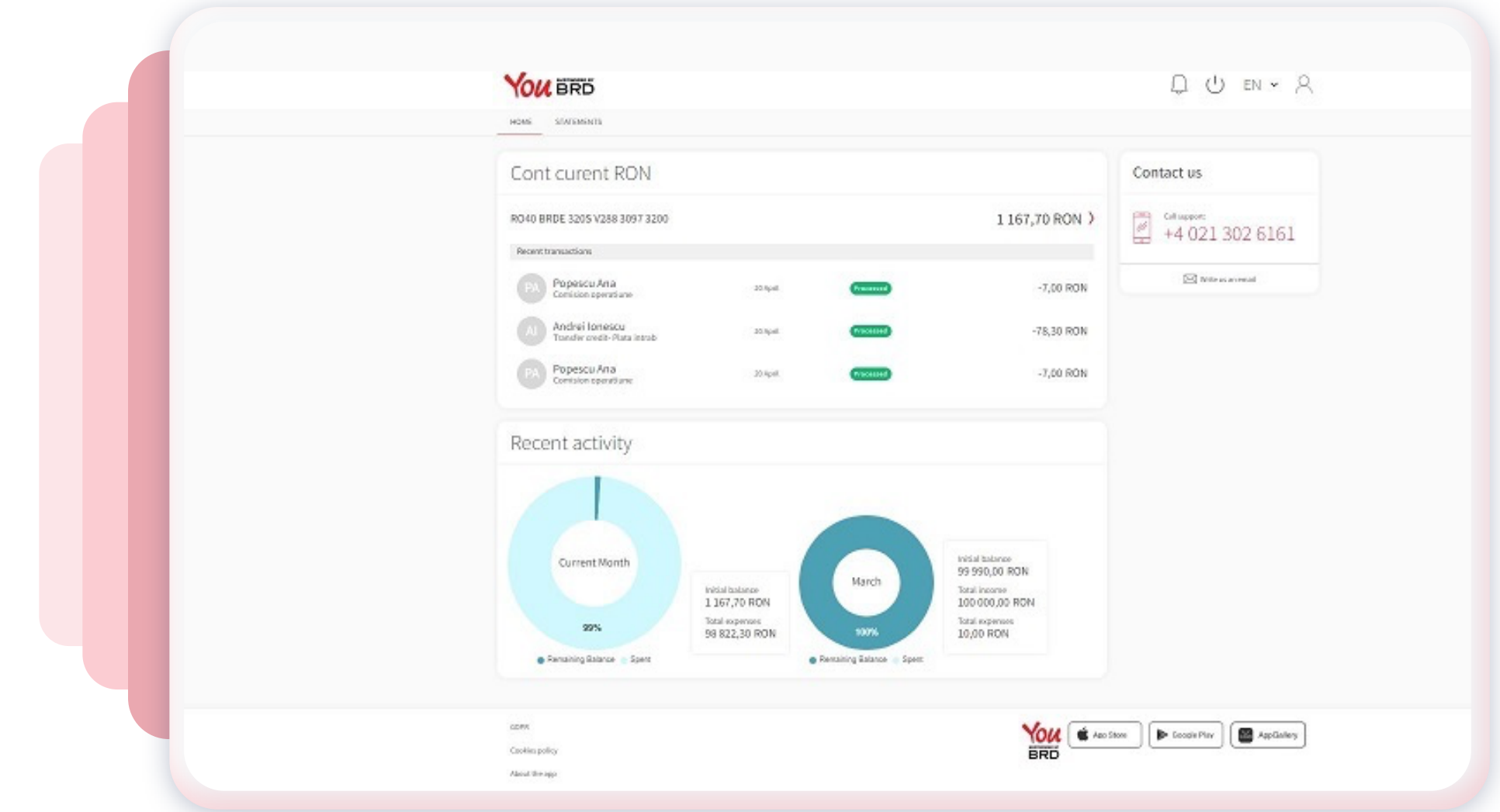

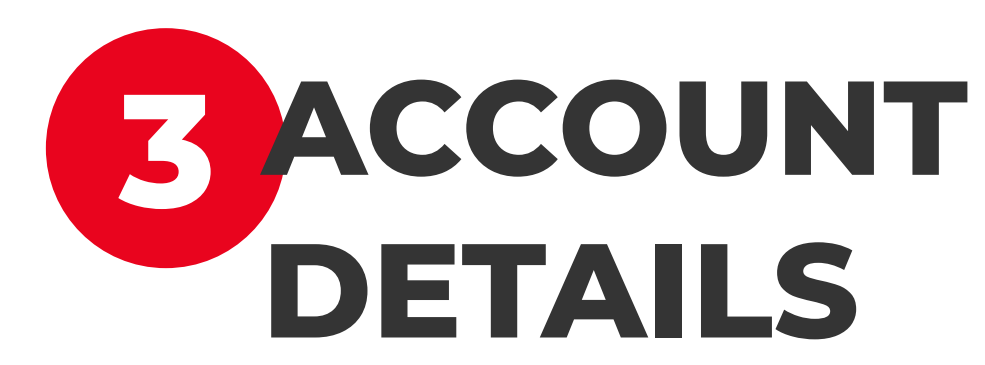

Click on the account name to see its details. You will find the account alias, which can be added or modified, the favorite account toggle and other details.

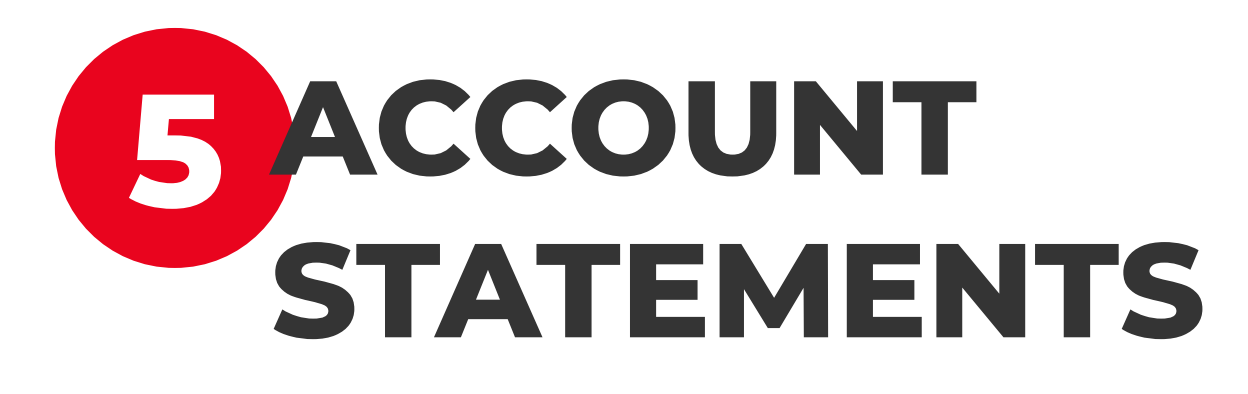

You can access your account statements by clicking on the **Statements** option that is displayed in the menu. Here you have the possibility to download them in a **PDF** format.

If you have **more BRD products**, you can choose the desired one by clicking on **the arrow** from "Select Account" dropdown (it is in the right side of the amount), **choose an account** and the statements list will be automatically updated.

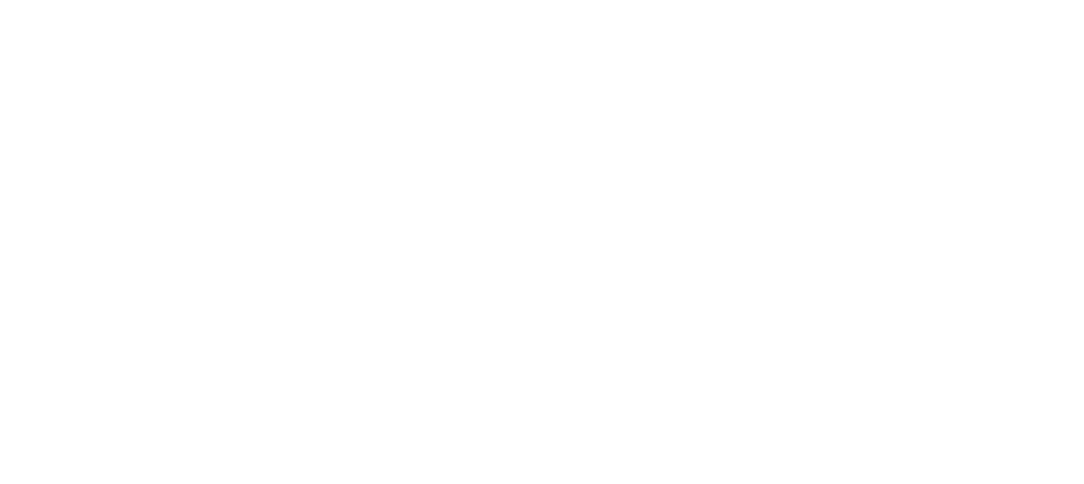

Clicking the icon  $\otimes$  you will open the "More" page where you have access to: personal data, settings, consents and agreements between the BRD and the user and so on. Some settings are unavailable, in respect of the law (for example you cannot modify the consent).

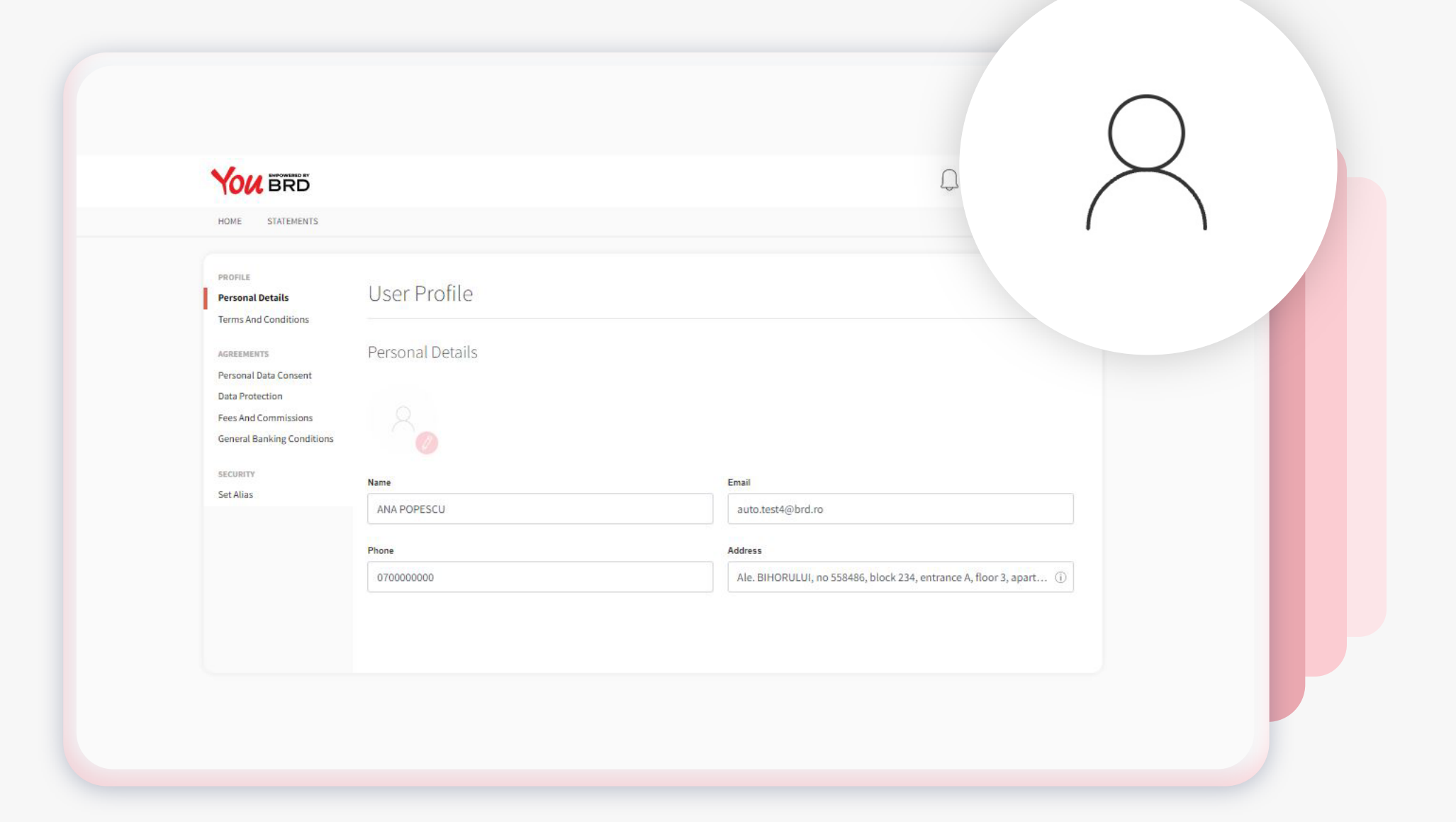

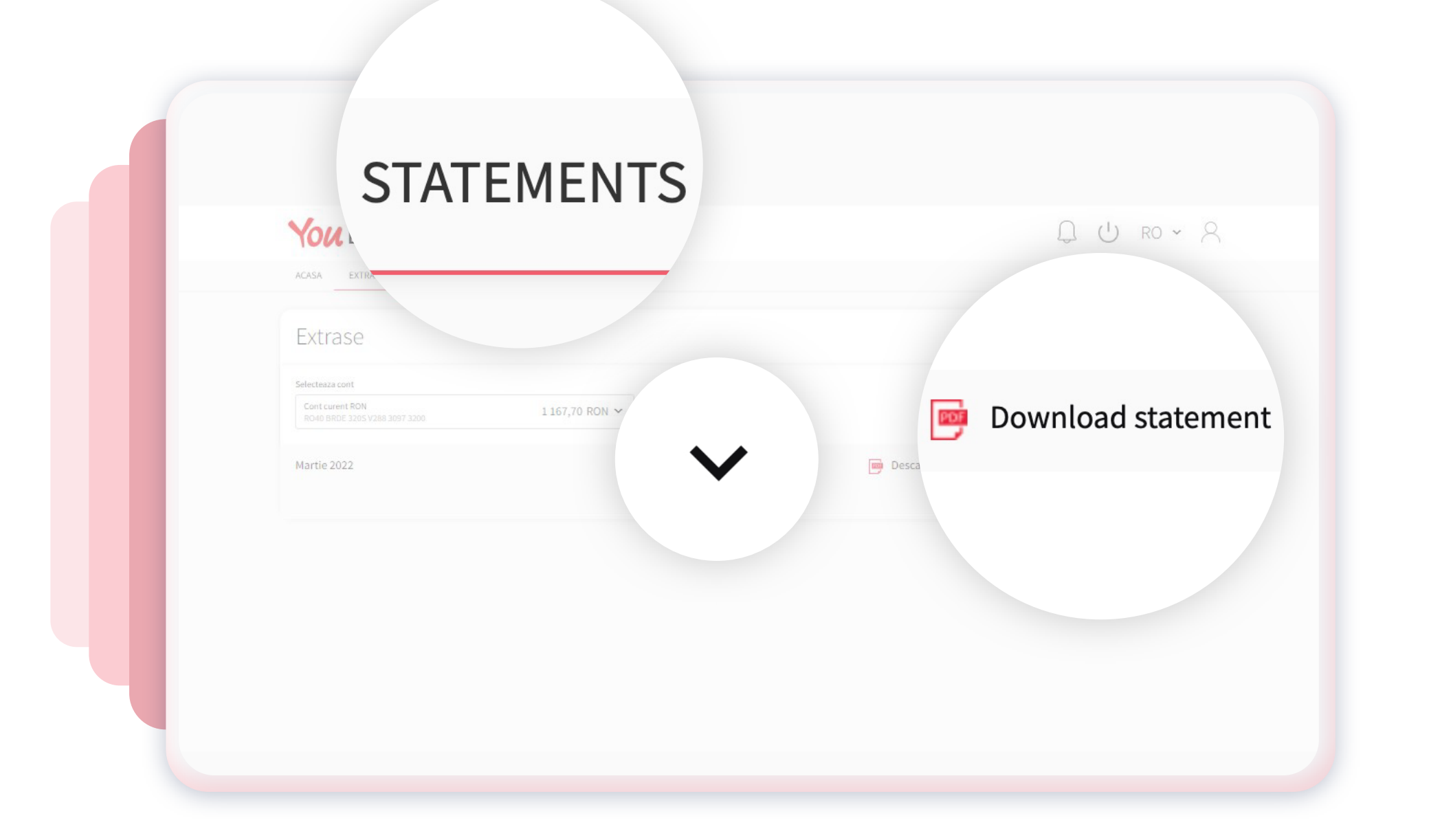

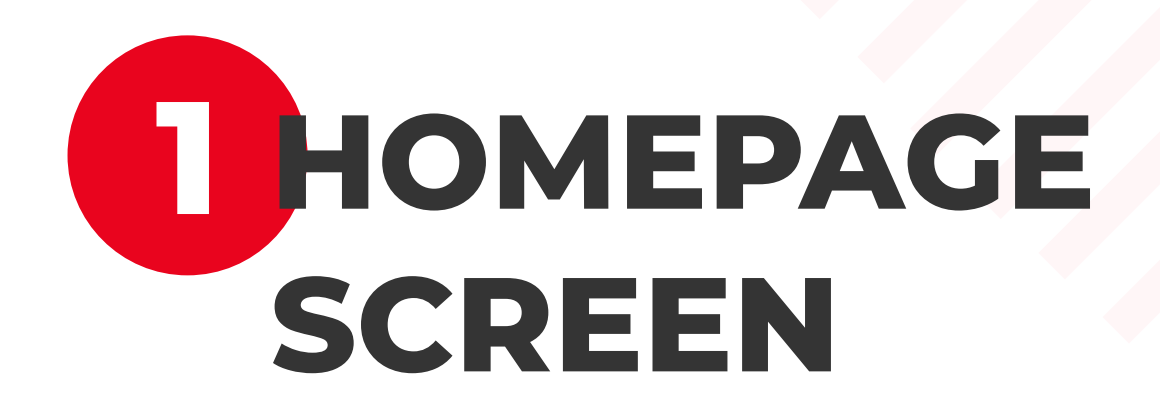

In Homepage you can see all your BRD products and you have access to some BRD app functionalities.

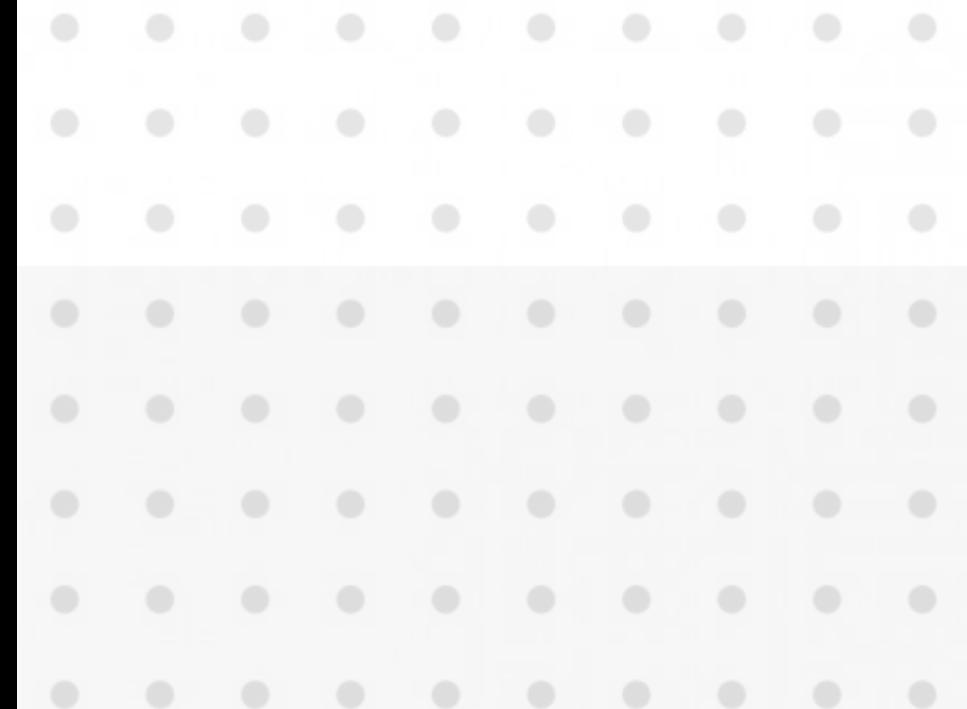

## **2 TRANSACTION HISTORY**

Under the account details section you will find the transactions list, the newest ones are the first displayed. Also, in this section you can search for a specific transaction or you can use the filter option.

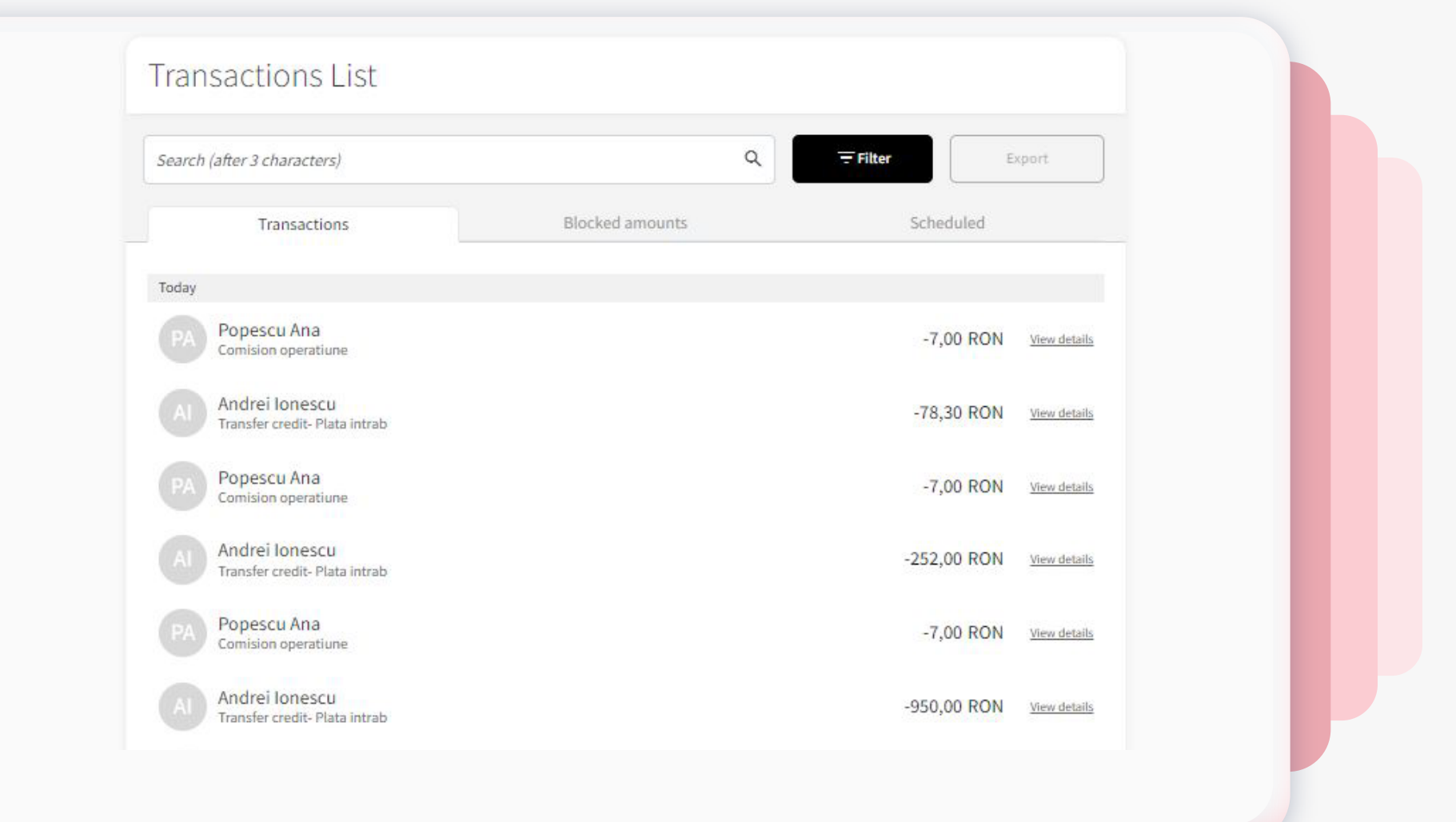

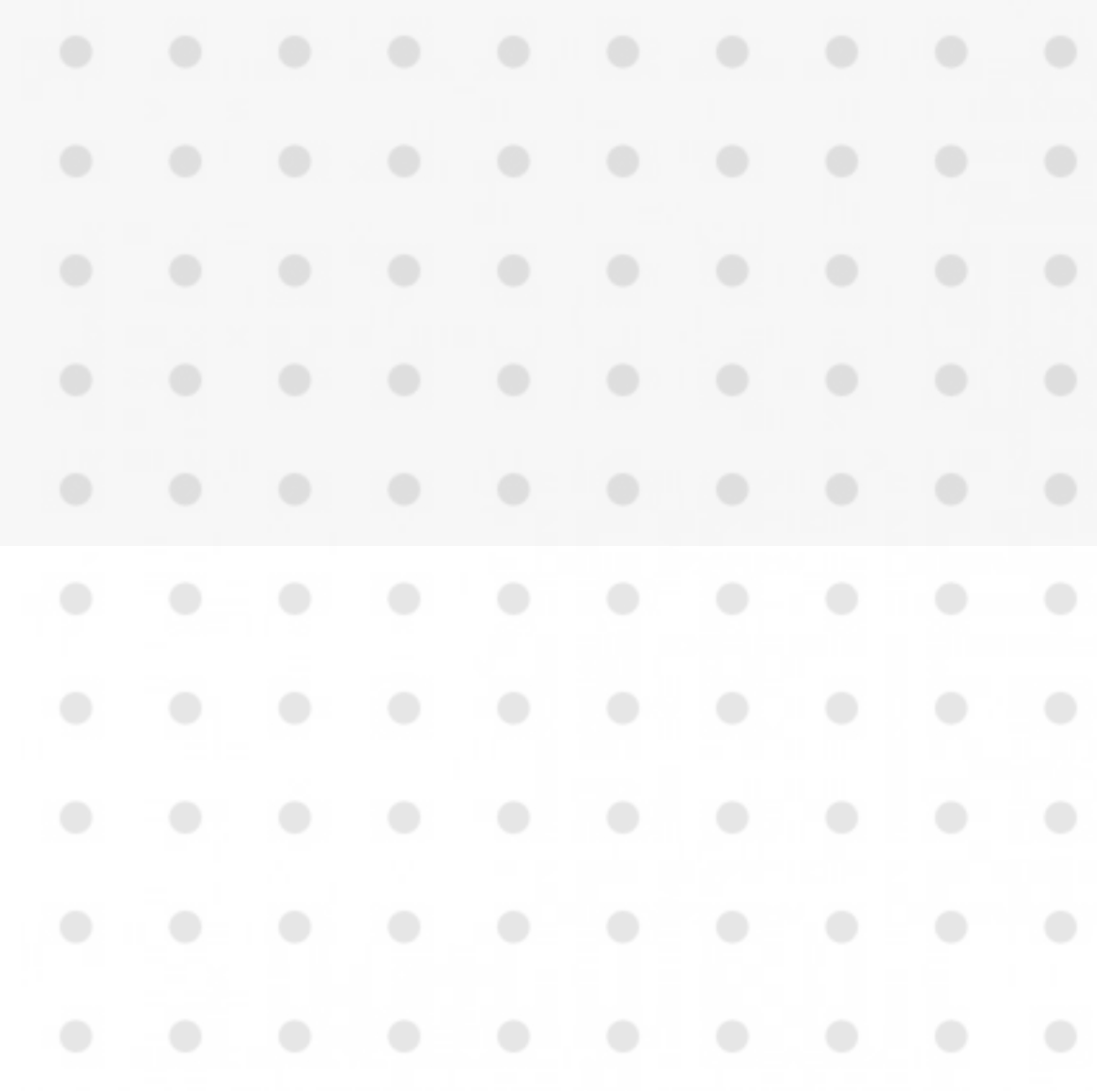

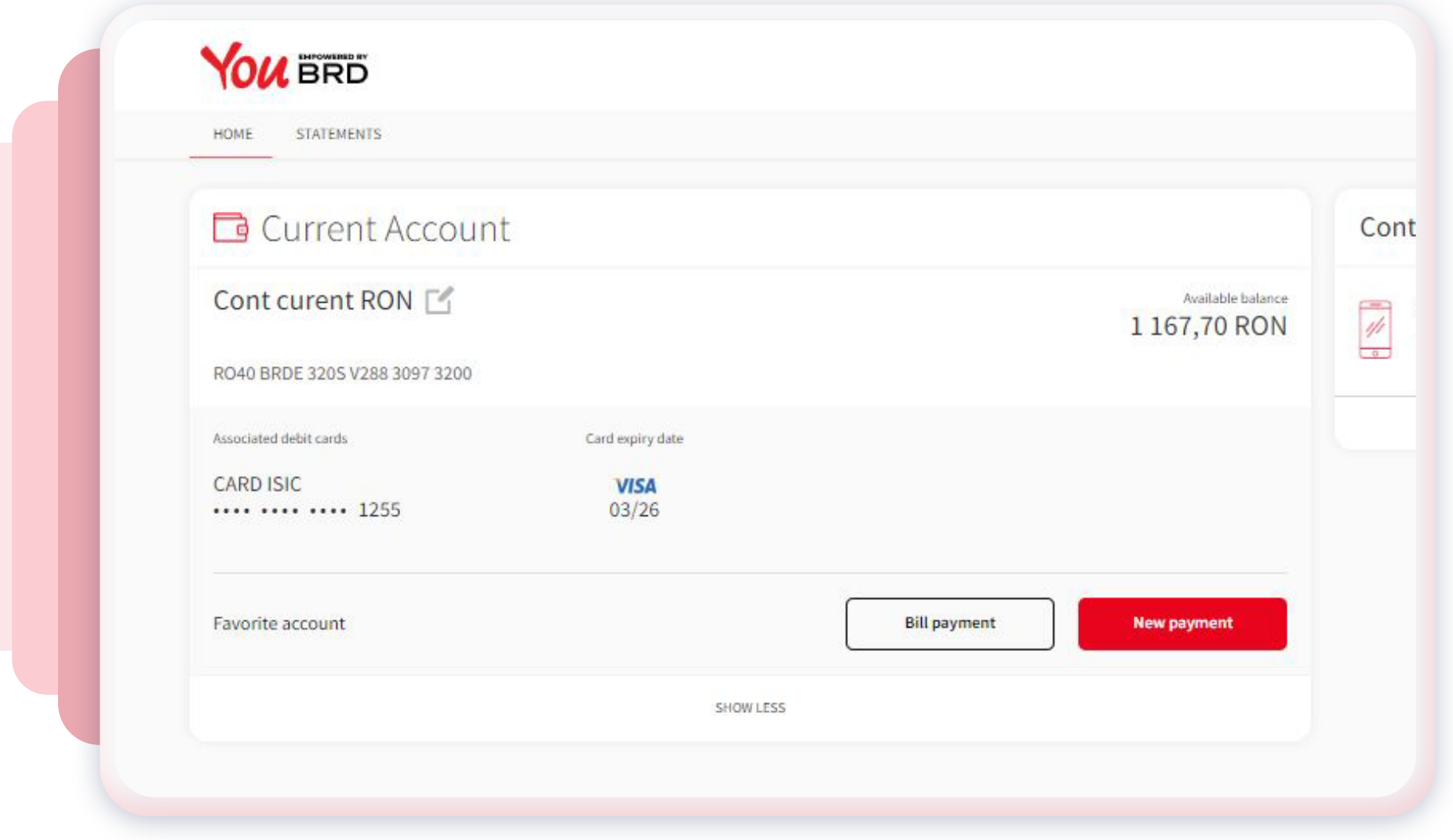

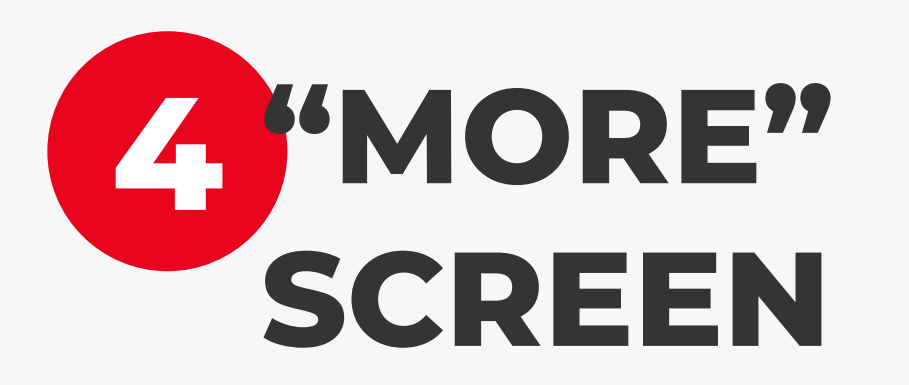